# Réglages des images au format club

*avec PHOTOSHOP* 

## 1. Taille et résolution

#### Menu « Image – Taille de l'image »

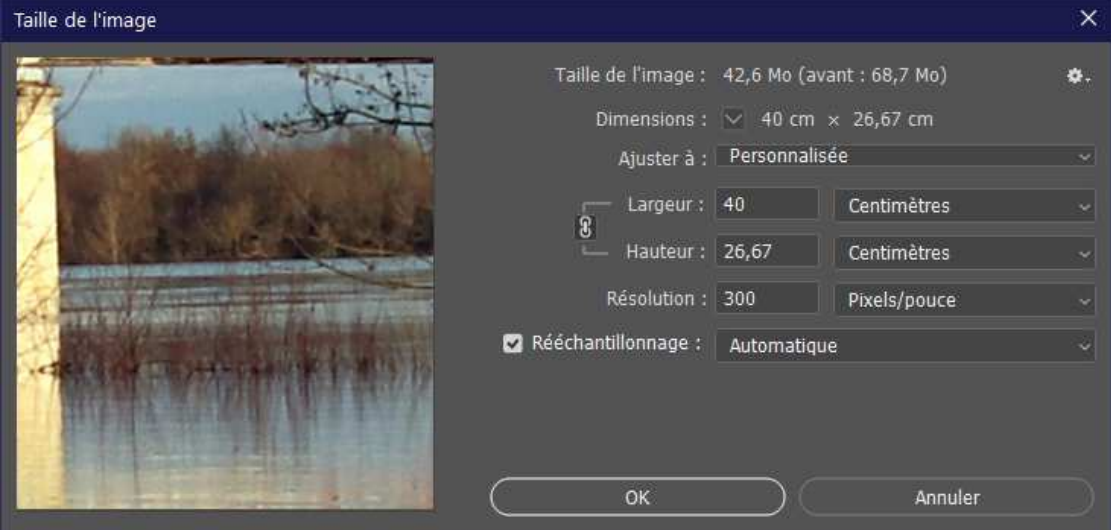

Saisir Largeur et Hauteur (correspondent aux dimensions de la zone visible) :

- $\geq 40 \times 26.6$  : Paysage
- $\geq 26.6 \times 40$  : Portrait
- $\geq 40 \times 16.6$  : Panoramique
- $\geq 28 \times 28$  : Carré

Puis Résolution : 300 ppp (qualité pour le tirage)

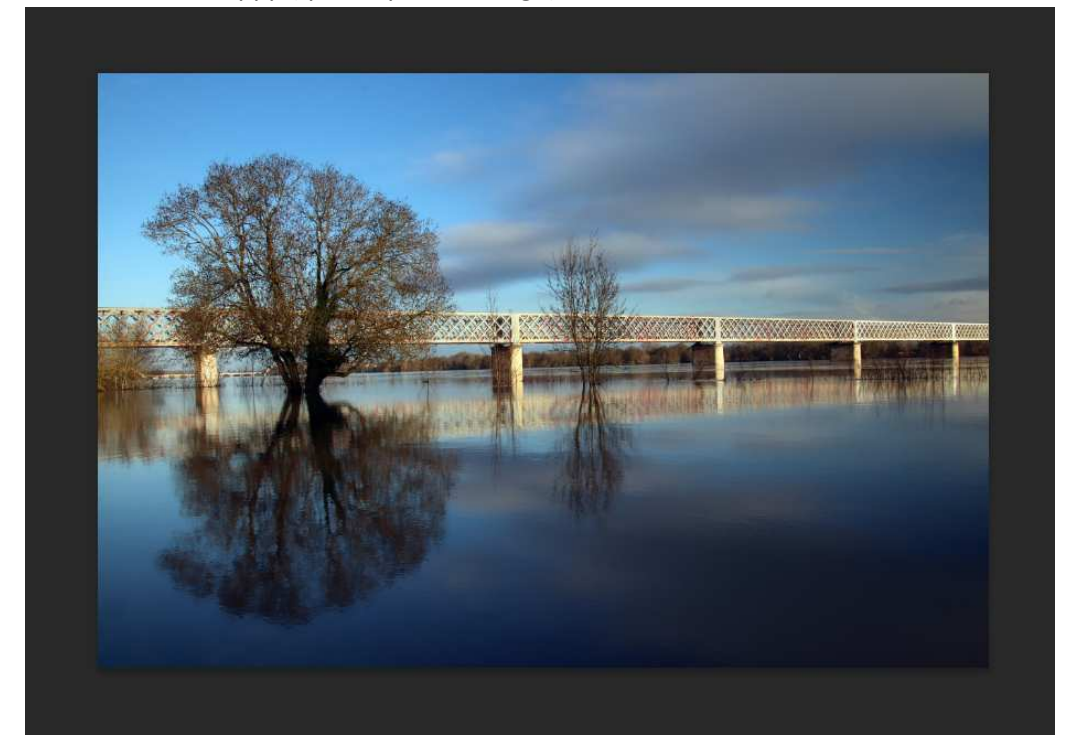

### 2. Création des bandes blanches

Menu « Image – Taille de la zone de travail »

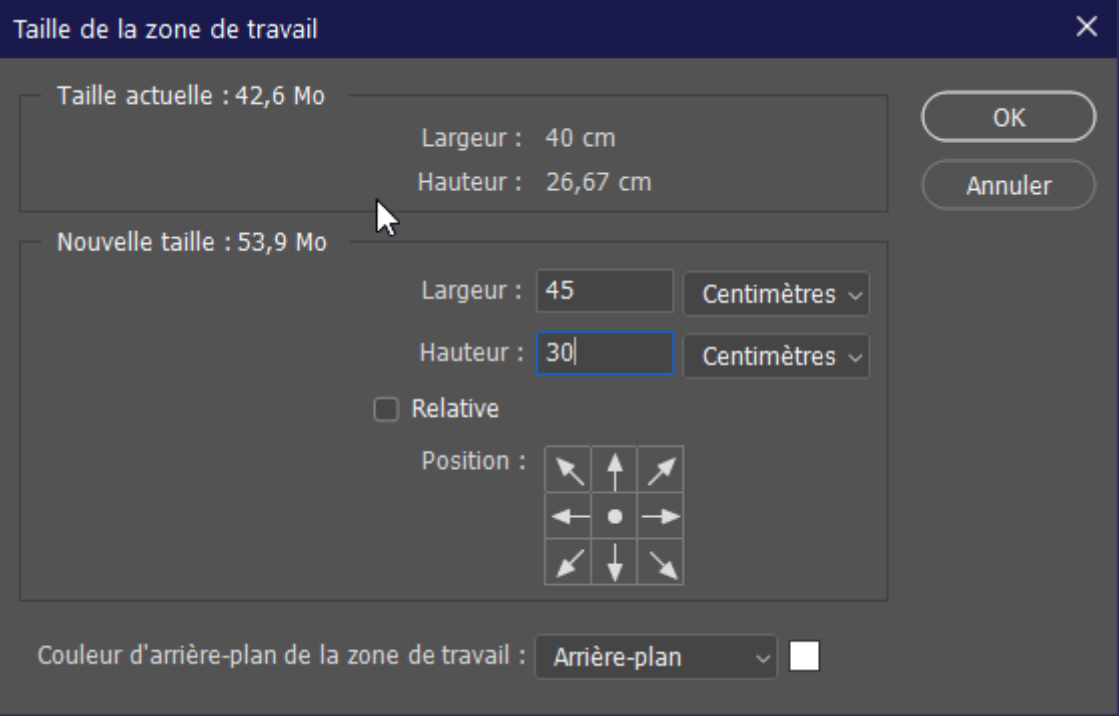

#### On saisit la taille du support (cadre photo) :

 45 x 30 : c'est la dimension d'impression choisie chez Photoweb, les bords blancs nous permettant de fixer l'image sur notre passe-partout.

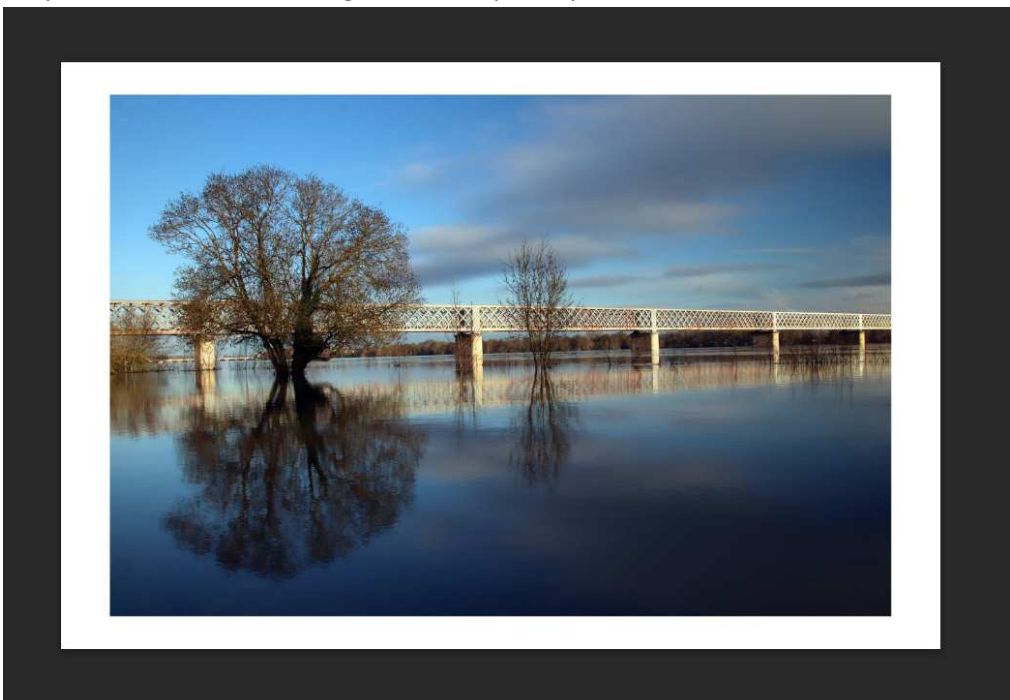

#### 3. Sauvegarde du fichier

Rechercher une qualité maximale tout en gardant un poids de fichier *inférieur à 15M* pour un tirage sur PhotoWeb

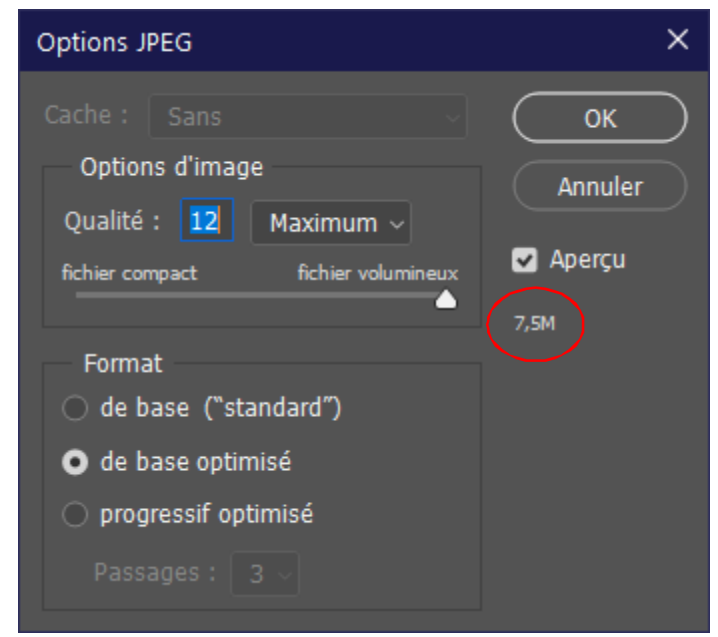